# **How to download PDF maps (2 options)**

## **1. From direct PDF link**

a. With a direct link to a PDF map, right-click & 'Save link as…'

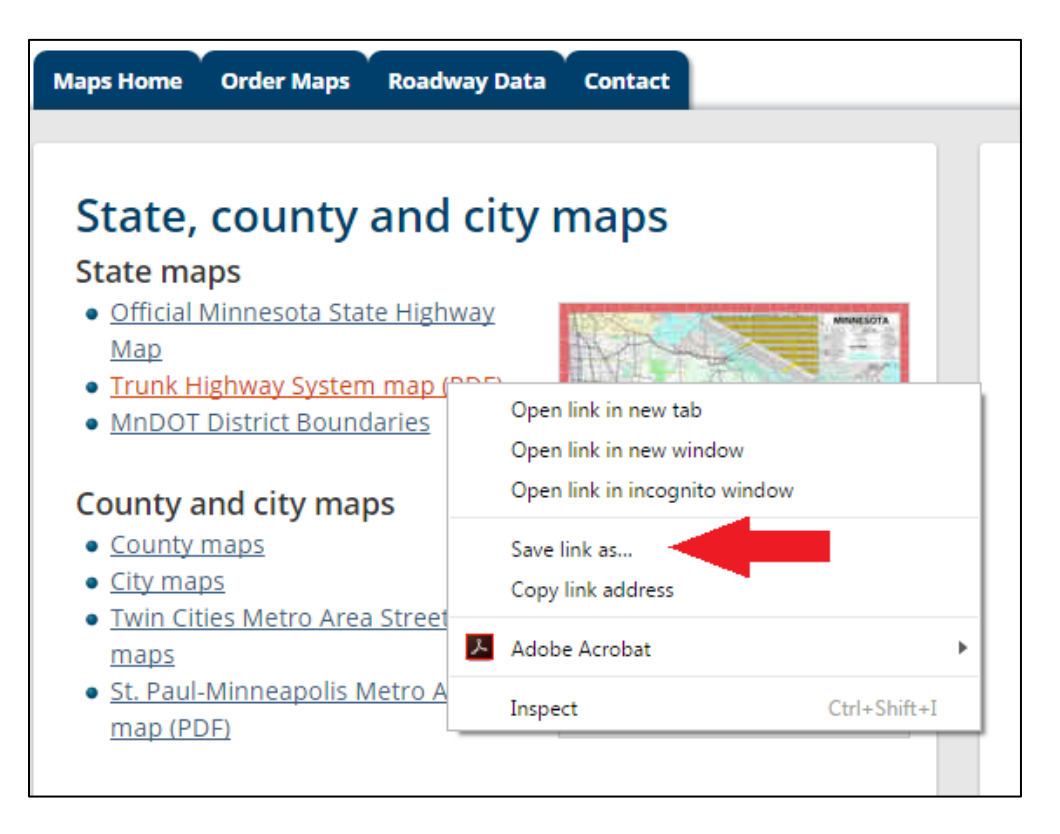

b. Check that 'Save as type:' drop-down says "Adobe Acrobat Document" and name map under 'File name:'. Navigate to folder directory where you want to save PDF and click 'Save'.

## **2. From PDF in browser**

### **Using Google Chrome**

a. Hover over the top of the map (below the web address bar) and a black ribbon will appear. Click the icon with the white arrow pointing down.

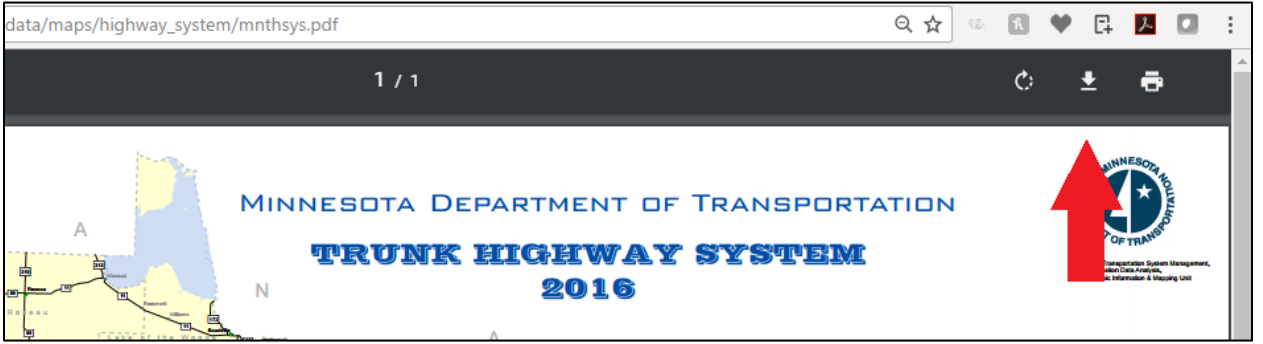

b. Check that 'Save as type:' drop-down says "Adobe Acrobat Document" and name map under 'File name:'. Navigate to folder directory where you want to save PDF and click 'Save'.

## **Using Internet Explorer**

a. On the top Menu bar, click 'File', 'Save as…'

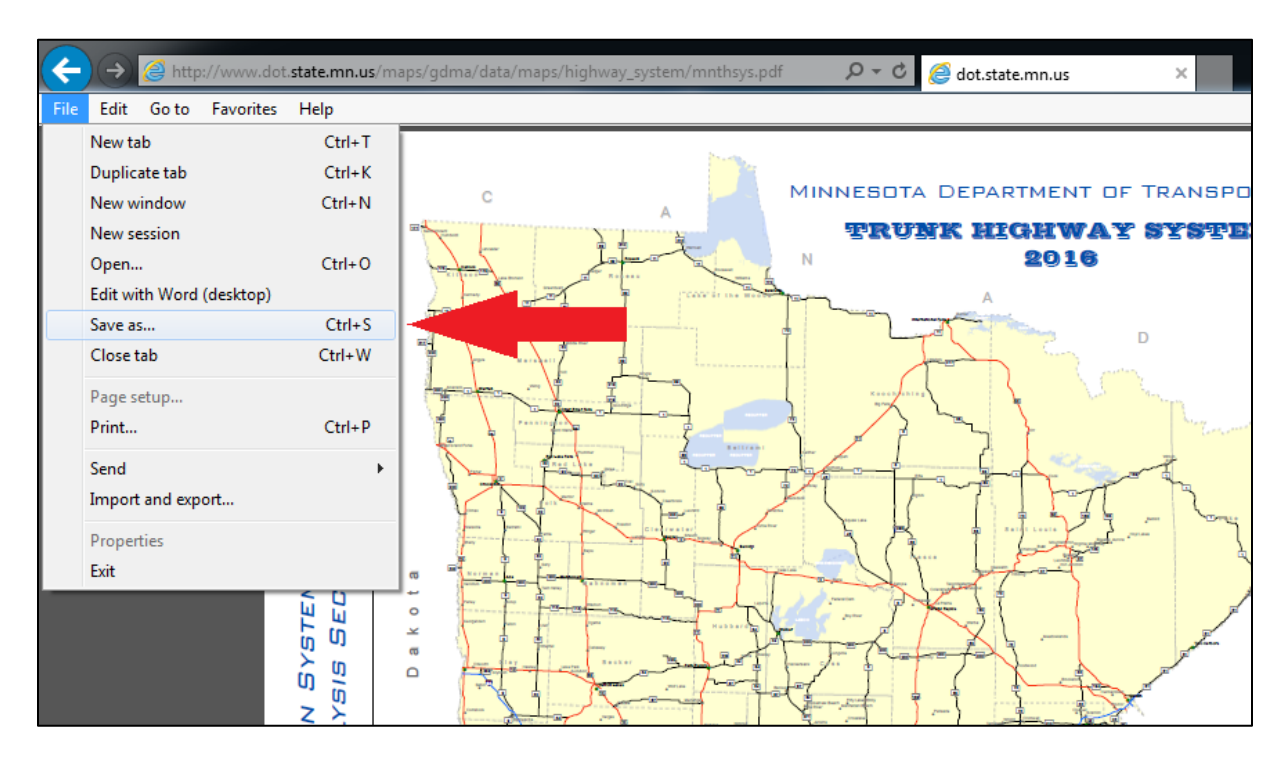

b. Check that 'Save as type:' drop-down says "Adobe Acrobat Document" and name map under 'File name:'. Navigate to folder directory where you want to save PDF and click 'Save'.

#### **OR**

a. Hover over the bottom of the PDF to show the toolbar. Click the disk icon on the far left.

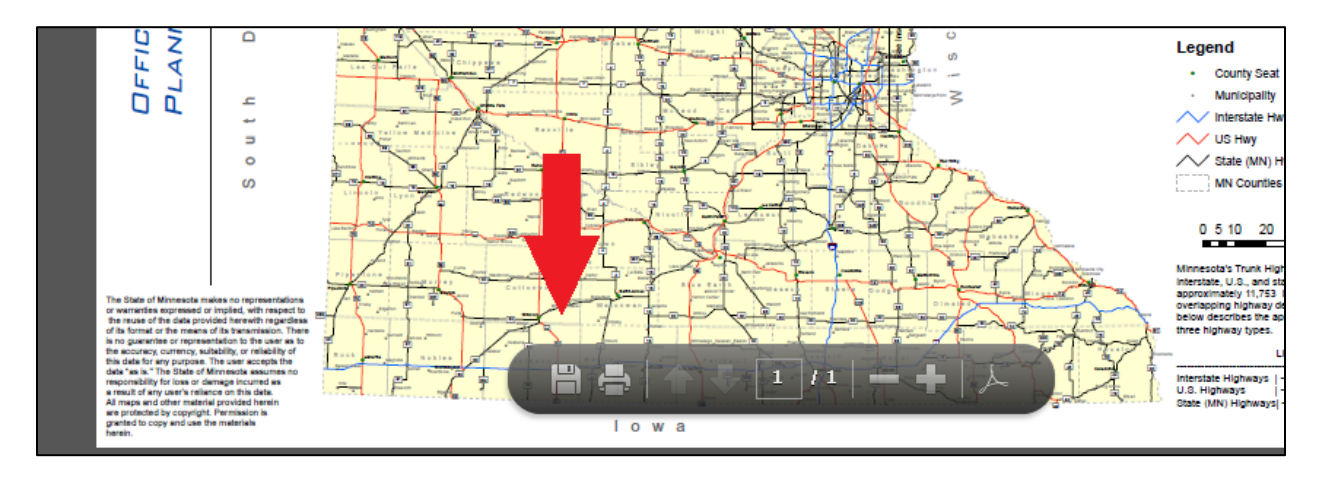

b. Check that 'Save as type:' drop-down says "Adobe Acrobat Document" and name map under 'File name:'. Navigate to folder directory where you want to save PDF and click 'Save'.